# <span id="page-0-0"></span>取扱説明書

# **EIZO EcoView NET** 電源管理ソフトウェア

#### **重要**

**ご使用前には必ずこの取扱説明書をよくお読みになり、正しくお使いくださ い。**

**・ 最新の取扱説明書は、当社の Web サイトからダウンロードできます。 <http://www.eizo.co.jp>**

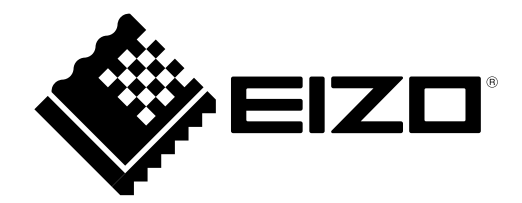

<span id="page-1-0"></span>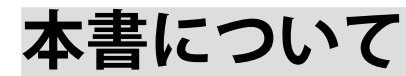

本書は、EIZO EcoView NET( 液晶モニター用電源管理ソフトウェア ) の特長、インストール方法およ び使用方法などについて説明しています。

Copyright © 2009-2010 株式会社ナナオ All rights reserved.

- 1.本書の著作権は株式会社ナナオに帰属します。本書の一部あるいは全部を株式会社ナナオからの事前の 許諾を得ることなく転載することは固くお断りします。
- 2.本書の内容について、将来予告なしに変更することがあります。
- 3.本書の内容については、万全を期して作成しましたが、万一誤り、記載もれなどお気づきの点がありま したら、ご連絡ください。
- 4.本製品の使用を理由とする損害、逸失利益等の請求につきましては、上記にかかわらず、いかなる責任 も負いかねますので、あらかじめご了承ください。

Windows、Windows Vista、Windows Server は米国 Microsoft Corporation の米国およびその他の国におけ る登録商標です。

VESA は Video Electronics Standards Association の米国およびその他の国における登録商標または商標で す。

EIZO EasyPIX、EcoView NET は、株式会社ナナオの商標です。

EIZO、EIZO ロゴ、FlexScan、ScreenManager は株式会社ナナオの日本およびその他の国における登録商標 です。

その他の各会社名、各製品名は、各社の商標または登録商標です。

# 目次

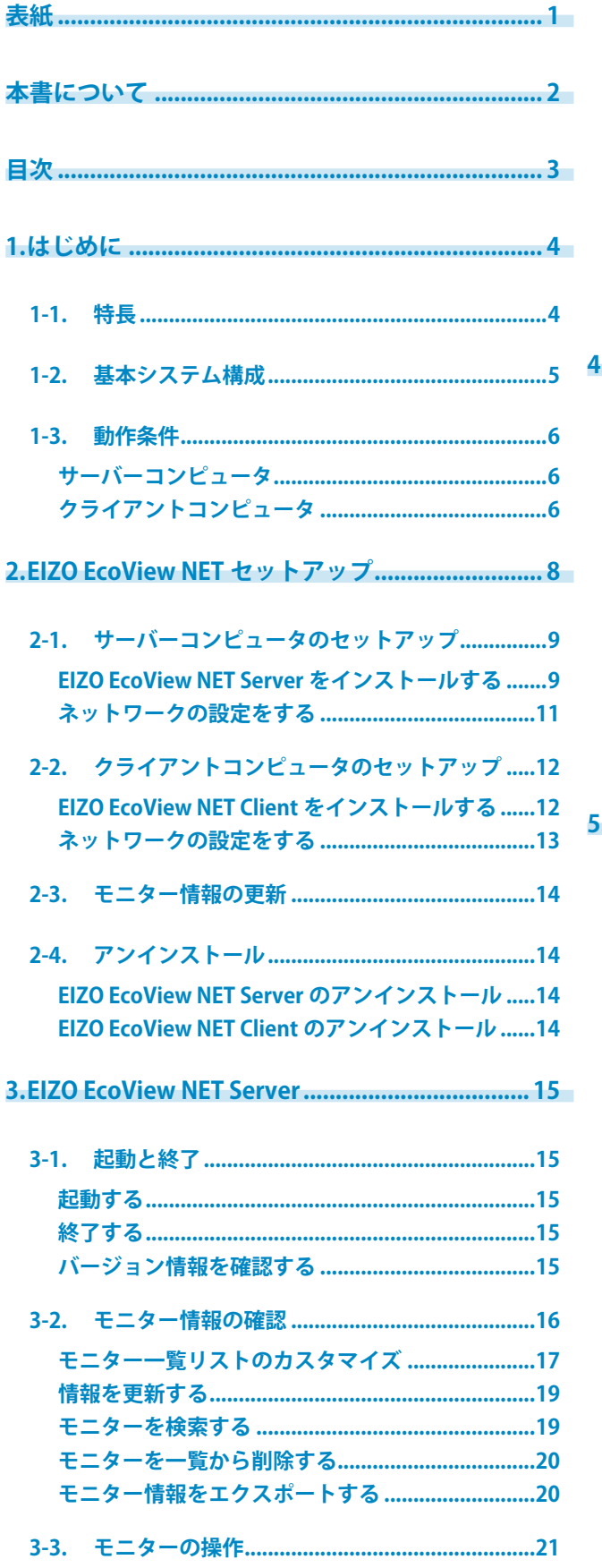

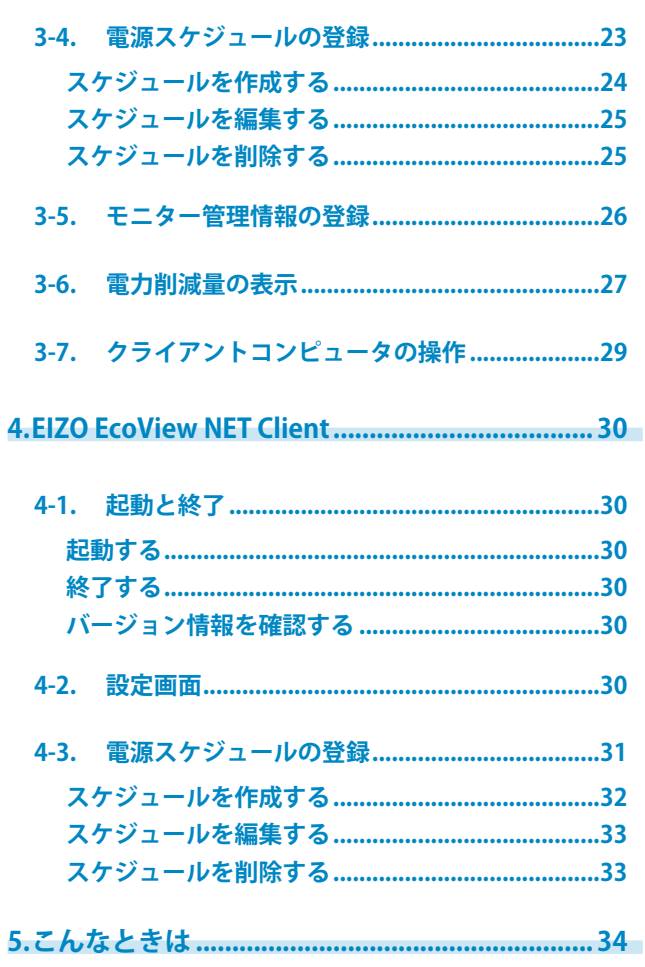

## <span id="page-3-0"></span>**1. はじめに**

EIZO EcoView NET は、ネットワーク上のクライアントコンピュータに接続されたモニター(以下、ク ライアントモニター)の電源や画面の明るさをサーバーコンピュータから一括操作、管理するソフト ウェアです。

## **1-1. 特長**

- **•**  モニターのリモート管理を実現 \*1 - 最大 8000 台までのモニターの電源、Auto EcoView 機能、ブライトネス ( 明るさ )、操作ボタン のロックの設定を一括操作、管理できます。 - モニターの設置場所や管理番号を個別に登録し、管理できます。 - モニター情報の一覧を CSV 形式のファイルに出力できます。
- **•**  電源スケジュール機能
	- 曜日と時刻を指定してモニターの電源をオン・オフすることができます。
- **•**  電源オン設定機能 \*2

- マウス操作と連動して、モニターの電源を復帰させることができます。

- **•**  電力削減量表示機能
	- 本ソフトウェアおよびモニターの電源管理機能を利用した場合の、各モニターの電力削減効果の 割合を表示することができます。
	- モニターごとの電力削減量一覧を CSV 形式のファイルに出力できます。
- **•**  DDC/CI コントロール対応
	- 信号ケーブルを介してコンピュータとモニターとの双方向通信をおこなう DDC/CI に対応してお り、信号ケーブルと電源ケーブル以外のケーブル接続は不要です。\*3
- **•**  コンピュータのリモート管理を実現
	- コンピュータの電源を一括操作、管理できます。
		- \*1 リモート管理機能を実現するため、クライアントモニターの電源ボタンオフ時および省電 力モード時の消費電力は、モニター取扱説明書の記載内容と異なります。

\*2 EIZO EcoView NET Client (クライアントソフトウェア)の機能です。

\*3 DDC/CI 拡張コマンドをサポートしないモニターに対しても一部の機能が利用可能です。 (「■ [モニター情報」\(P.18\)参](#page-17-0)照 )

## <span id="page-4-0"></span>**1-2. 基本システム構成**

EIZO EcoView NET は、[EIZO EcoView NET Server]と[EIZO EcoView NET Client]の 2 種類のソフトウェ アで構成されています。システム構成は以下のとおりです。

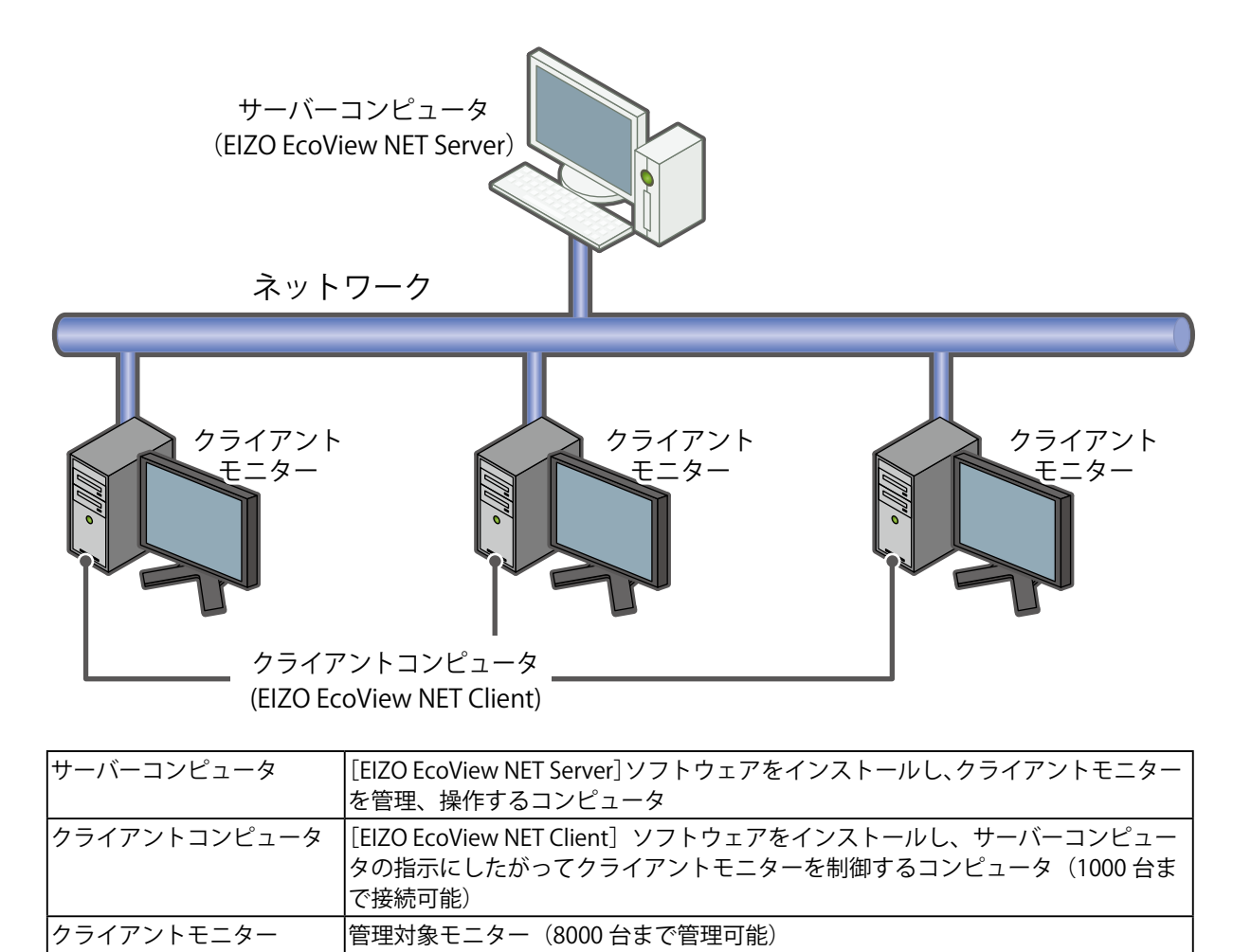

## <span id="page-5-0"></span>**1-3. 動作条件**

<span id="page-5-1"></span>EIZO EcoView NET を使用するには、次の環境が必要です。

#### **サーバーコンピュータ**

- オペレーティングシステム (OS):
	- Microsoft Windows XP Service Pack 3 (32 ビット版)
	- Microsoft Windows Vista (32 ビット版)
	- Microsoft Windows 7 (32 ビット版および 64 ビット版)
	- Microsoft Windows Server 2003 (32 ビット版)
	- Microsoft Windows Server 2008 (32 ビット版)
	- Microsoft Windows Server 2008 R2

#### **注意点**

- **•** Microsoft Windows Server 2003 をお使いの場合、あらかじめ Microsoft .NET Framework 2.0 のイン ストールが必要となる場合があります。
- **•** 固定 IP アドレスを設定することを推奨します。
- **•** WOL(Wake On Lan)対応の有線 LAN アダプタを搭載していないコンピュータでは一部の機能が使 用できません。

## **クライアントコンピュータ**

- **•**  オペレーティングシステム(OS): - Microsoft Windows Vista (32 ビット版)
	- Microsoft Windows 7 (32 ビット版および 64 ビット版)
- **•**  対応モニター(クライアントモニター): - DDC/CI 拡張コマンド対応の EIZO FlexScan LCD モニター

**参考**

- **•** 上に示す条件を満たさないモニターでも、モニターのパワーマネージメント規格 (VESA DPM、 DVI DMPM)に準拠しているモニターであれば電源操作がおこなえます。
- **•** 複数の入力系統を搭載しているモニターの場合、手動で入力切替をする設定になっている場合 に正しく動作します。
- **•** EIZO LCD モニターの場合、モニターの省電力設定がオンになっている場合に正しく動作しま す。

#### **注意点**

- **•** ソフトウェアのインストールが完了するとモニターの<入力信号>機能が「マニュアル」に固定さ れます。「オート」を選択して、複数の入力信号を自動で切り替えてご使用になる場合は、ソフトウェ アのアンインストールが必要になります。<入力信号>機能の詳細は、モニターの取扱説明書を参 照してください。
- **•** 次のソフトウェアは EIZO EcoView NET Client と同時に使用することはできません。
	- **•** ScreenManager Pro for LCD
	- **•** ScreenManager Pro for LCD (DDC/CI)
	- **•** ScreenManager Pro for Medical
	- **•** EIZO EasyPIX Software
- **•** 次のソフトウェアがインストールされている場合、EIZO EcoView NET Client のインストール時にこ れらのソフトウェアはアンインストールされます。
	- **•** ScreenManager Pro for LCD
	- **•** ScreenManager Pro for LCD (DDC/CI)
	- **•** ScreenManager Pro for Medical
- **•** DisplayPort および HDMI を使用している場合、EIZO EcoView NET Client は動作しません。
- **•** WOL(Wake On Lan)対応の有線 LAN アダプタを搭載していないコンピュータでは一部の機能が使 用できません。
- サーバーコンピュータとクライアントコンピュータは、同じドメイン環境でのみ使用できます。

## <span id="page-7-0"></span>**2. EIZO EcoView NET セットアップ**

EIZO EcoView NET のセットアップの流れは以下のとおりです。

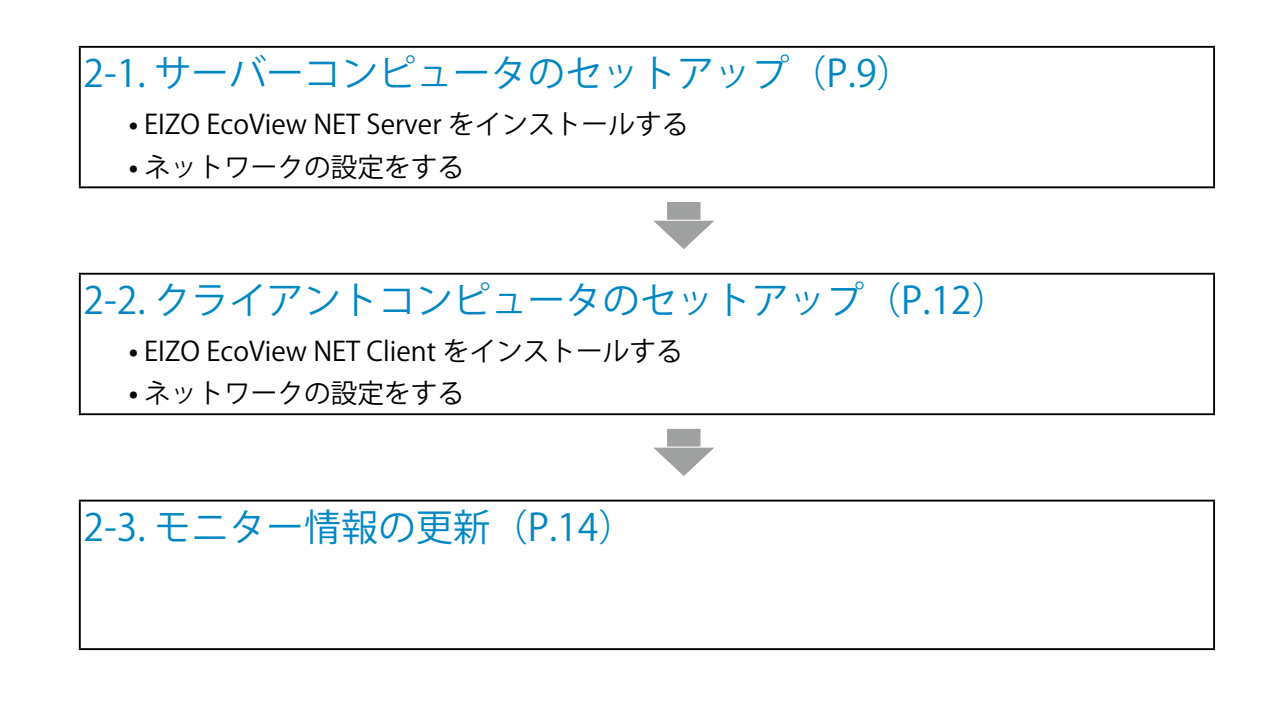

#### **注意点**

- **•** EIZO EcoView NET Server および EIZO EcoView NET Client をインストールするには、ユーザーア カウントに「コンピュータの管理者」権限が必要となります。
- **•** ユーザーアカウントの権限の設定については、システム管理者に問い合わせてください。
- **•** 同じバージョンの EIZO EcoView NET Server および EIZO EcoView NET Client をインストールして ください。異なるバージョンのソフトウェアを使用すると正しく動作しない場合があります。

## <span id="page-8-0"></span>**2-1. サーバーコンピュータのセットアップ**

### <span id="page-8-1"></span>**EIZO EcoView NET Server をインストールする**

**11 Launcher.exe をダブルクリックして開きます**

メニューが起動します。

- **22 [EIZO EcoView NET Server]をクリックします**
- **33 [インストール]をクリックします**

セットアップウィザードが起動します。画面の指示に従ってソフトウェアをインストールして ください。

#### **参考**

**•** 「ユーザーアカウント制御」ダイアログが表示される場合があります。※ [許可]をクリックすると、メニューが起動します。

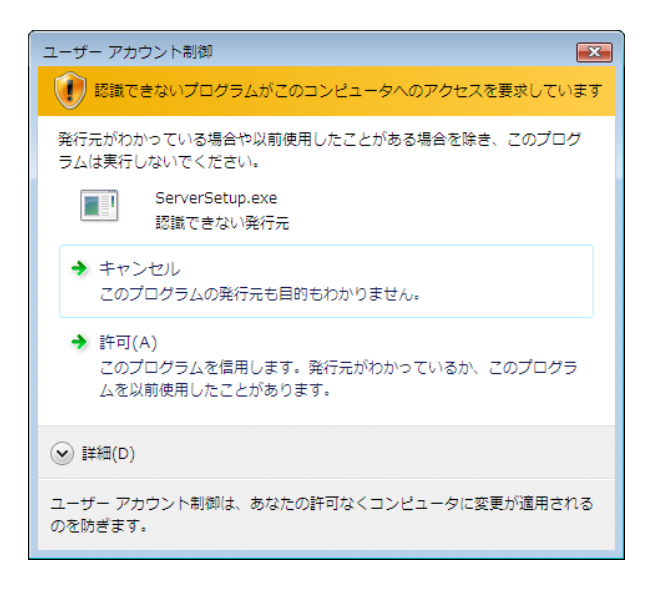

※:設定によっては、「ユーザーアカウント制御」ダイアログは表示されません。

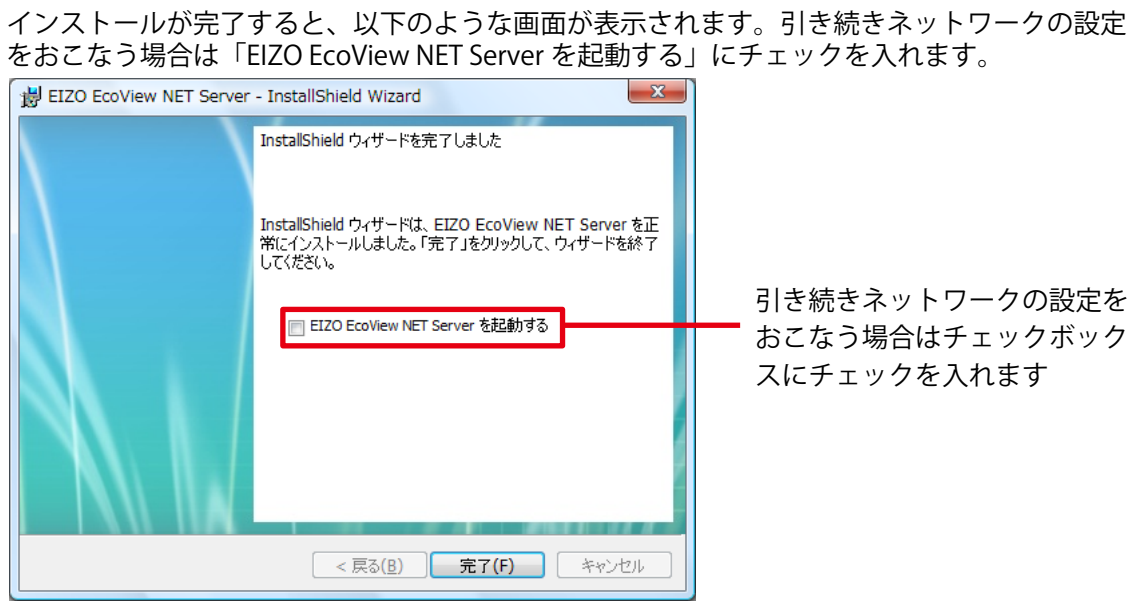

EIZO EcoView NET Server が起動すると、タスクトレイにアイコンが表示されます。

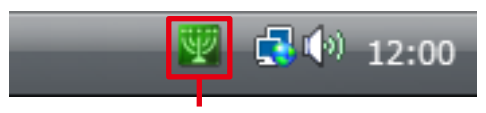

EIZO EcoView NET Server アイコン

### <span id="page-10-1"></span><span id="page-10-0"></span>**ネットワークの設定をする**

#### **11 EIZO EcoView NET Server のメイン画面を開きます**

EIZO EcoView NET Server が起動していない場合は [スタート] - [( すべての ) プログラム] - [EIZO] - [EIZO EcoView NET Server] - [EIZO EcoView NET Server]をクリックして起動します。

タスクトレイの EIZO EcoView NET Server アイコンをダブルクリックするか、右クリックして 「EIZO EcoView NET Server を開く」を選択します。

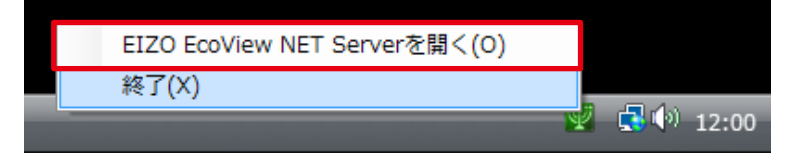

**22 EIZO EcoView NET Server メイン画面が表示されたら、メニューバーの[ツール] ‐[通信ポートの設定]をクリックします**

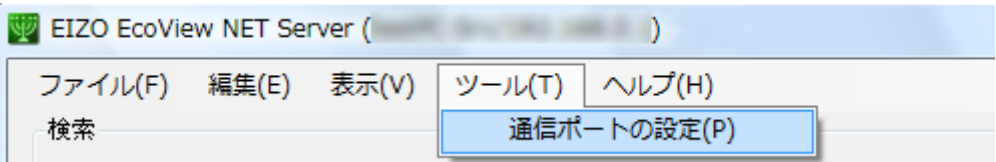

**33 「通信ポートの設定」が表示されたら、サーバーコンピュータおよびクライア ントコンピュータのポート番号を設定します**

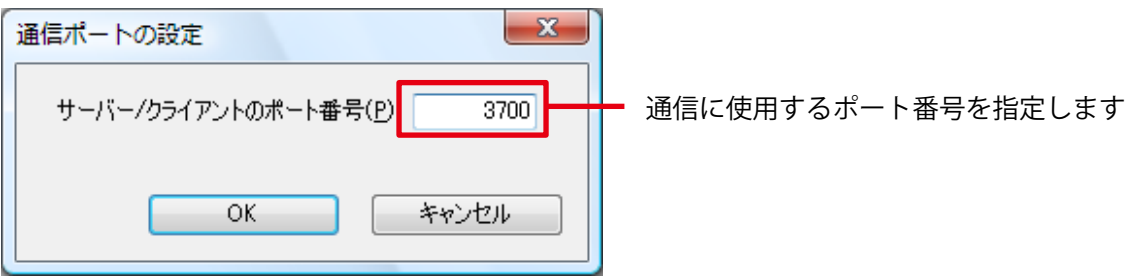

**参考** 

**•** クライアントコンピュータのセットアップにおいて[\(「2-2. クライアントコンピュータのセッ](#page-11-1) [トアップ」\(P.12\)](#page-11-1)参照)、ここで設定したポート番号と同じ番号を指定する必要があります。必 要に応じて番号を控えておくことをおすすめします。

#### **44 [OK]をクリックします**

通信ポートの設定が有効になります。 引き続きクライアントコンピュータのセットアップをおこなってください。

## <span id="page-11-0"></span>**2-2. クライアントコンピュータのセットアップ**

<span id="page-11-1"></span>管理対象モニターが接続されているすべてのコンピュータに対して、EIZO EcoView NET Client のセッ トアップをおこないます。

### **EIZO EcoView NET Client をインストールする**

**11 Launcher.exe をダブルクリックして開きます**

メニューが起動します。

**22 [EIZO EcoView NET Client]をクリックします**

### **33 [インストール]をクリックします**

セットアップウィザードが起動します。画面の指示に従ってソフトウェアをインストールして ください。

**参考** 

**•** 「ユーザーアカウント制御」ダイアログが表示される場合があります。※ [許可]をクリックすると、メニューが起動します。

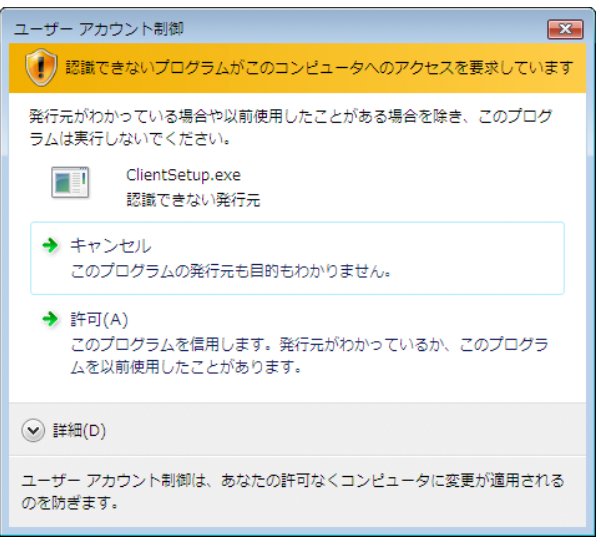

※:設定によっては、「ユーザーアカウント制御」ダイアログは表示されません。

### <span id="page-12-0"></span>**ネットワークの設定をする**

#### **11 EIZO EcoView NET Client を起動します**

[スタート] - [( すべての ) プログラム] - [EIZO] - [EIZO EcoView NET Client] - [EIZO EcoView NET Client]をクリックします。

**22 EIZO EcoView NET Client 設定画面が表示されたら、[通信設定]をクリックし ます**

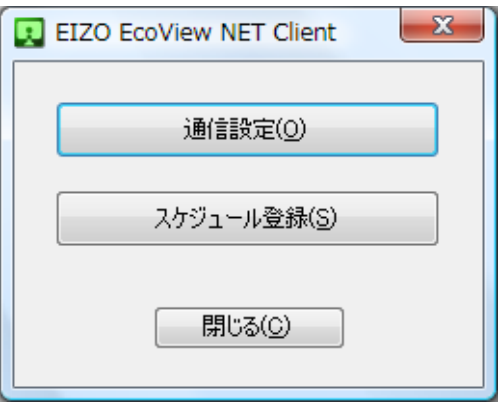

**33 「通信設定」が表示されたら、サーバーコンピュータのホスト名または IP アド レス、およびサーバーコンピュータ/クライアントコンピュータのポート番号 を設定します**

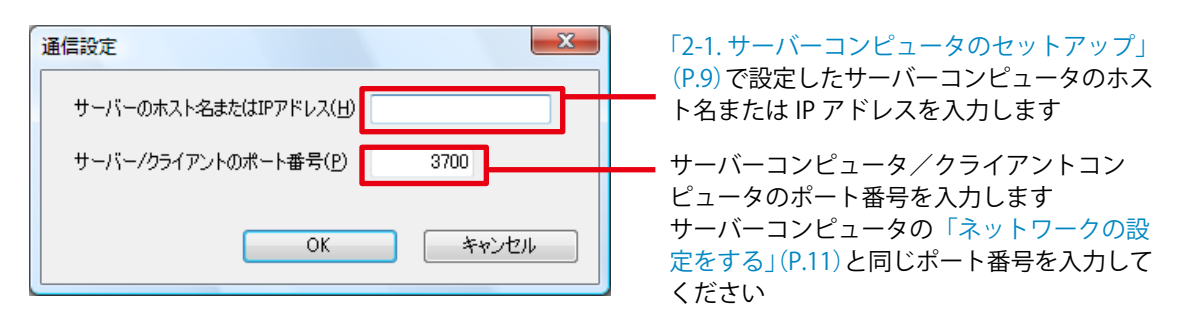

**44 [OK]をクリックします**

通信設定が有効になります。すべてのクラインアントコンピュータのセットアップが完了したら、「2-3. [モニター情報の更新」\(P.14\)](#page-13-1)の手順に進んでください。

## <span id="page-13-0"></span>**2-3. モニター情報の更新**

<span id="page-13-1"></span>サーバーコンピュータ(EIZO EcoView NET Server)に表示されるクライアントモニターの情報を最新 の状態に更新します。

#### **11 EIZO EcoView NET Server のメイン画面を表示します**

すでにメイン画面が表示されている場合は手順 2 に進んでください。 表示されていない場合は、タスクトレイの EIZO EcoView NET Server アイコンをダブルクリッ クするか、右クリックして「EIZO EcoView NET Server を開く」を選択します。

### **22 EIZO EcoView NET Server メイン画面が表示されたら、メニューバーの[表示] ‐[最新の情報に更新]をクリックします**

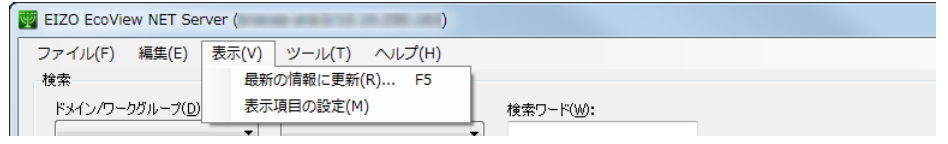

**参考**

**•** 接続されているクラインアントコンピュータの台数によっては、処理に時間がかかる場合が あります。

以上で、EIZO EcoView NET のセットアップは完了です。

## **2-4. アンインストール**

<span id="page-13-2"></span>サーバーコンピュータとクライアントコンピュータから、それぞれ EIZO EcoView NET Server と EIZO EcoView NET Client をアンインストールします。

### **EIZO EcoView NET Server のアンインストール**

- **11 Windows に管理者権限でログオンします**
- **2. サーバーコンピュータの[コントロールパネル]を開き、[プログラム]の[プ ログラムのアンインストール]をクリックします**
- **33 リストから「EIZO EcoView NET Server」を選択し、[アンインストール]をクリッ クします**

### **EIZO EcoView NET Client のアンインストール**

- **11 Windows に管理者権限でログオンします**
- **22 クライアントコンピュータの[コントロールパネル]を開き、[プログラム]の[プ ログラムのアンインストール]をクリックします**
- **33 リストから「EIZO EcoView NET Client」を選択し、[アンインストール]をクリッ クします**

## <span id="page-14-0"></span>**3. EIZO EcoView NET Server**

EIZO EcoView NET Server はサーバーコンピュータからクライアントモニターを一括操作、管理する ためにシステムに常駐するソフトウェアです。

## **3-1. 起動と終了**

### **起動する**

システム起動時に自動的に起動します。メイン画面を表示する場合は、タスクトレイの EIZO EcoView NET Server アイコンをダブルクリックするか、右クリックして「EIZO EcoView NET Server を開く」 を選択します。

## **終了する**

タスクトレイの EIZO EcoView NET Server アイコンを右クリックして「終了」を選択します。

#### **注意点**

**•** 通常、EIZO EcoView NET Server を終了する必要はありません。

**•** 終了した場合、EIZO EcoView NET Client からの通信を受信できなくなります。

## **バージョン情報を確認する**

メニューバーの[ヘルプ]‐[バージョン情報]をクリックします。

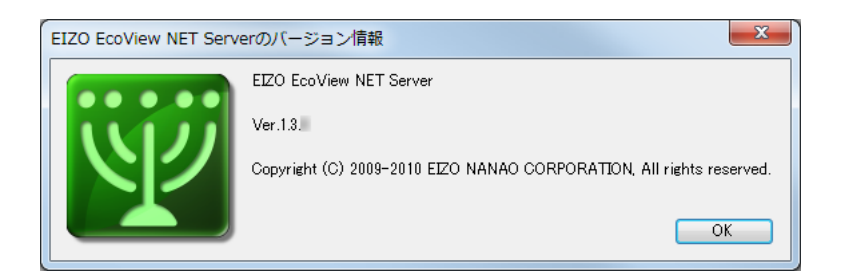

## <span id="page-15-0"></span>**3-2. モニター情報の確認**

ソフトウェアを起動すると EIZO EcoView NET Server メイン画面が表示され、「モニター一覧」リスト ビューにクライアントモニターの情報が一覧表示されます。

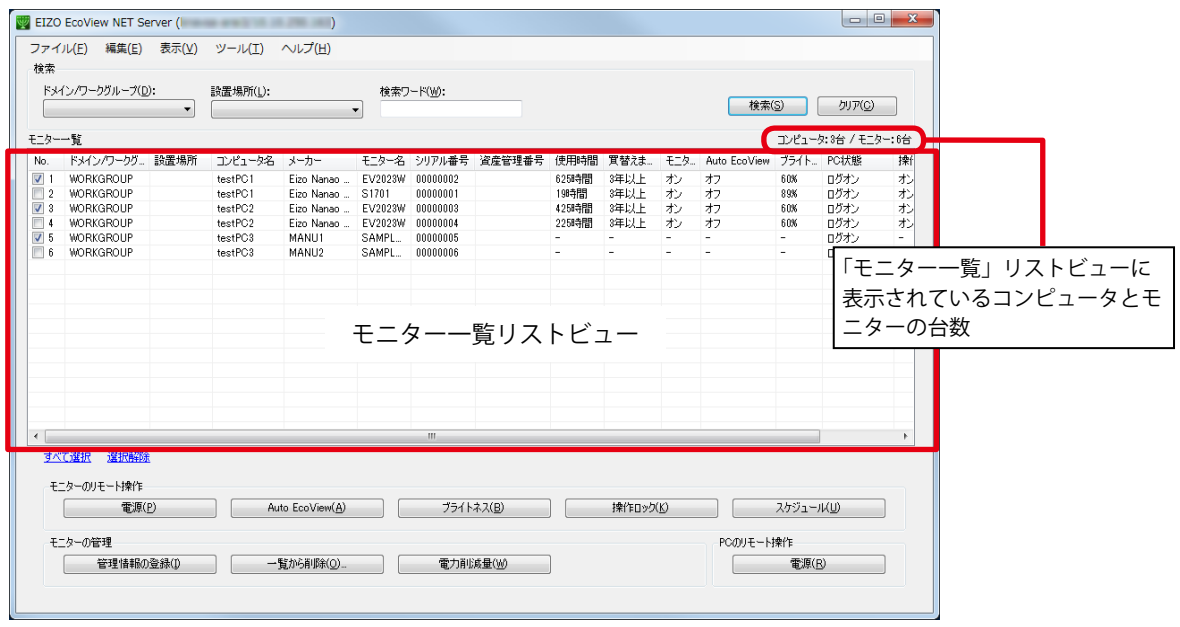

#### **参考**

·接続されているクラインアントコンピュータの台数によっては、表示に時間がかかる場合がありま す。

## <span id="page-16-1"></span><span id="page-16-0"></span>**モニター一覧リストのカスタマイズ**

「モニター一覧」で表示する項目を選択することができます。

#### **注意点**

**•** No.、コンピュータ名、メーカー、モニター名、シリアル番号、最新履歴は一覧から非表示にできま せん。

- **11 メニューバーの[表示]-[表示項目の設定]をクリックします**
- **22 「表示項目の設定」が表示されたら、表示する項目のチェックボックスにチェッ クを入れます**

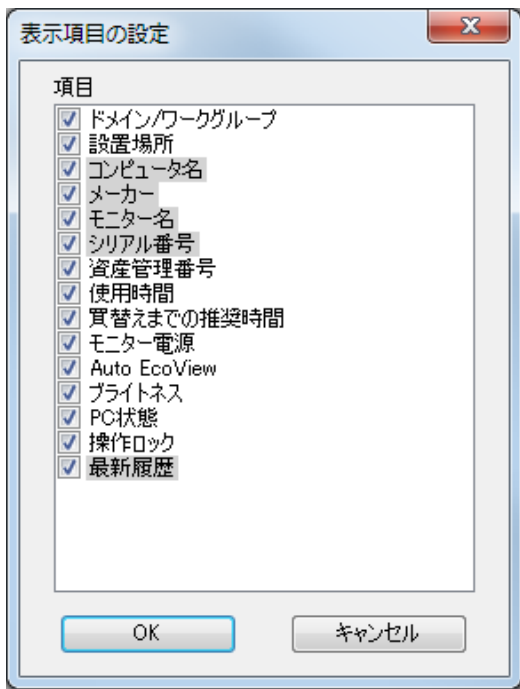

**33 [OK]をクリックします**

#### <span id="page-17-0"></span>**■ モニター情報**

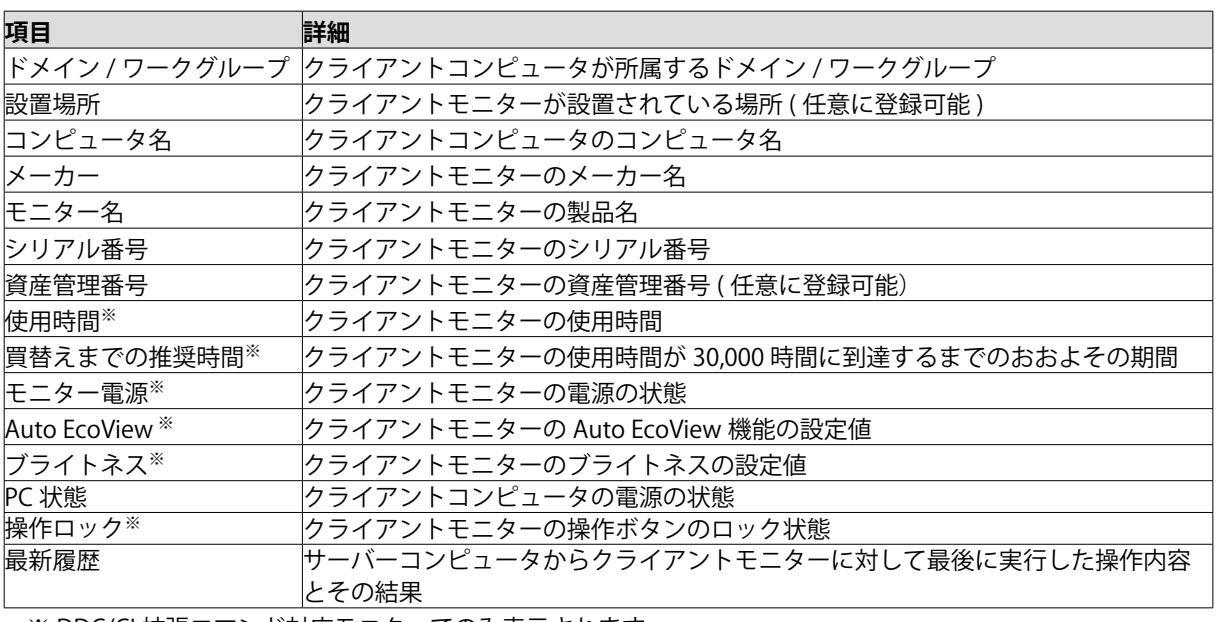

※ DDC/CI 拡張コマンド対応モニターでのみ表示されます。

#### **参考**

**•** リストビューのタイトルをクリックすると、その列の内容でモニター情報をソートできます。

#### **「買替えまでの推奨時間」について**

「 買換えまでの推奨時間 」 には、そのモニターがあとどの程度の期間使用可能かの目安が表示されます。

#### **\*時間の計算方法**

1 年= 12 か月、1 か月= 30 日、1 日= 12 時間モニターを使用すると仮定し、使用時間が累計 30,000 時間に到達するまでの期間を算出しています。

#### **注意点**

- **•** 「買換えまでの推奨時間」は、モニターの品質をその期間保証するものではありません。
- **•** 「買換えまでの推奨時間」の表示にかかわらず、モニターの表示に異常が見られる場合は販売店 またはエイゾーサポートにご相談ください。
- **30,000 時間を過ぎた場合、「超過」という表示になりますが、モニターの表示品質に問題がなけ** ればそのままお使いいただけます。
- **•** モニターの保証期間の詳細は、モニターの保証書または取扱説明書を参照してください。

#### <span id="page-18-0"></span>**情報を更新する**

「モニター一覧」リストビューの情報を更新するには、メニューバーの[表示]‐[最新の情報に更新] をクリックします。

**参考**

**•**  接続されているクラインアントコンピュータの台数によっては、処理に時間がかかる場合がありま す。

### **モニターを検索する**

「モニター一覧」から任意の条件を満たすモニターを抽出します。

#### ■ 検索の実行

「検索」ボックスに任意の検索条件をひとつ以上入力し、[検索] をクリックします。

すべての検索条件を満たすモニターが「モニター一覧」リストビューに表示されます。

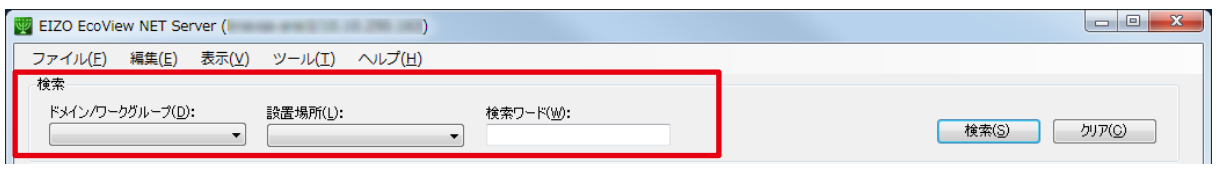

#### **注意点**

**•** [「モニター一覧リストのカスタマイズ」\(P.17\)](#page-16-1)で非表示に設定した項目は検索の対象外となります。

**•** 「ドメイン / ワークグループ」と「設置場所」は表示、非表示にかかわらず検索の対象となります。

**参考**

**•**  検索ワードに任意の文字列を入力した場合、「No.」「使用時間」「モニター電源」「Auto EcoView」「ブ ライトネス」「PC 状態」「操作ロック」を除くすべての内容を対象に検索をおこないます。

#### **■検索条件の解除**

検索条件を解除するには[クリア]をクリックします。

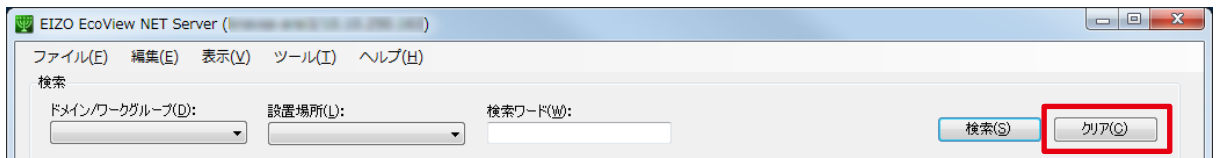

検索条件が削除され、すべてのモニターの情報がリストビューに再表示されます。

### <span id="page-19-0"></span>**モニターを一覧から削除する**

管理対象外のモニターを一覧から削除します。

- **11 削除するモニターが接続されているクライアントコンピュータから、EIZO EcoView NET Client をアンインストールします または、削除するモニターとクライアントコンピュータの接続を解除します** アンインストールの方法は[、「2-4. アンインストール」\(P.14\)](#page-13-2)を参照してください。
- **22 サーバーコンピュータの EIZO EcoView NET Server を起動します**
- **33 「モニター一覧」リストビューから削除するクライアントモニターを選択しま す**

リストビューの No 列にあるチェックボックスにチェックを入れます。

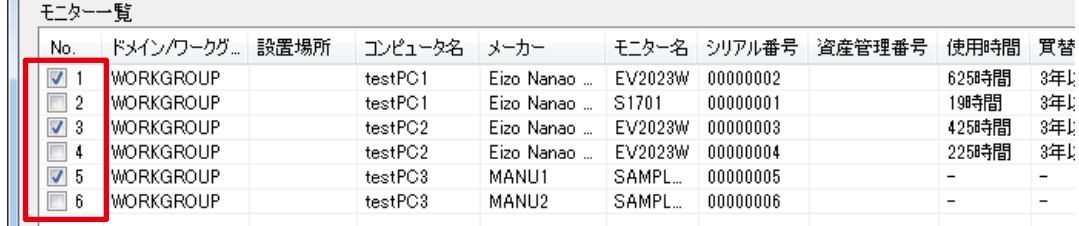

### **44 [一覧から削除]をクリックします**

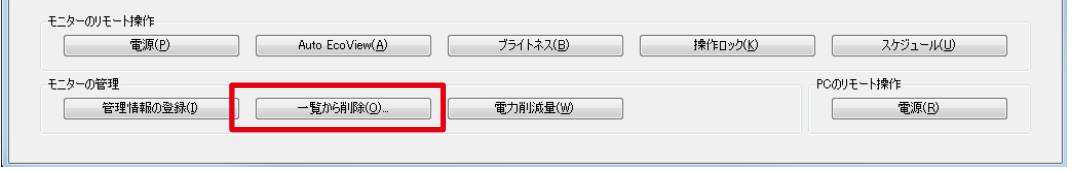

**参考**

**•** 管理対象モニターを誤って削除してしまった場合は、「モニター一覧」リストビューを更新し てください([「2-3. モニター情報の更新」\(P.14\)](#page-13-1)参照)。削除したモニターが再び表示されます。

### **モニター情報をエクスポートする**

「モニター一覧」リストビューに表示されている情報を CSV ファイルに出力します。

**参考**

**•** リストビューに表示されているすべてのモニターの情報がエクスポートされます。

- **11 メニューバーの[ファイル]‐[モニター一覧のエクスポート]をクリックしま す**
- **22 「名前をつけて保存」ダイアログが表示されたら、保存場所とファイル名を指 定して、[保存]をクリックします**

## <span id="page-20-0"></span>**3-3. モニターの操作**

クライアントモニターの電源オン / オフ、Auto EcoView 機能、ブライトネス調整および操作ボタンロッ クの操作をおこないます。

#### **注意点**

- **•**  選択したモニターと同じコンピュータに接続されているすべてのクライアントモニターに対して操 作がおこなわれます。
- **•** クライアントコンピュータの OS が Windows 7 の場合、ログオフ状態のときは、操作が反映されま せん。

#### **11 「モニター一覧」リストビューから、対象のモニターを選択します**

リストビューの No 列にあるチェックボックスにチェックを入れます。

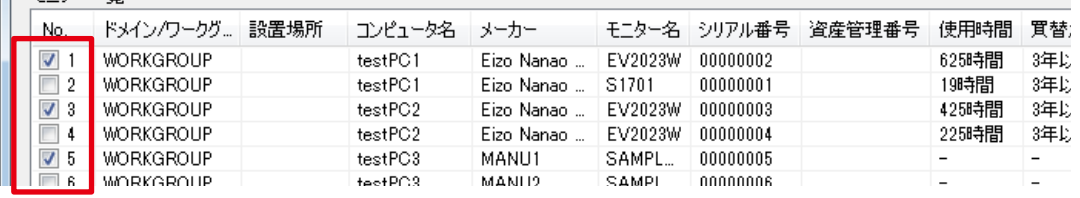

#### **参考**

**•** 「すべて選択」をクリックすると、すべてのチェックボックスを一度にチェックできます。 **•** 「選択解除」をクリックすると、すべてのチェックを解除します。

#### **22 操作する機能のボタンをクリックします**

#### **注意点**

• DDC/CI 拡張コマンド対応モニターを選択した場合のみ「Auto EcoView]、「ブライトネス] および「操作ロック〕ボタンは有効になります。

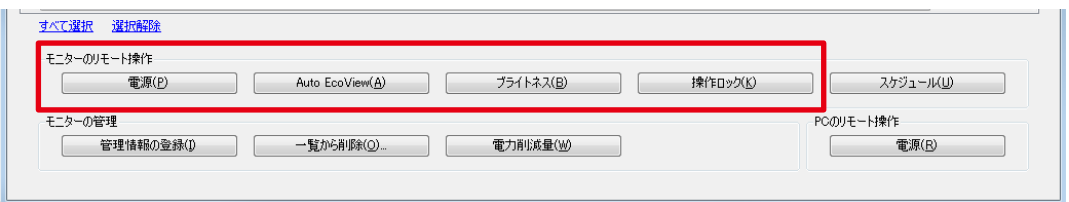

**33 実行する操作または設定を選択し、[実行]または[設定]をクリックします**

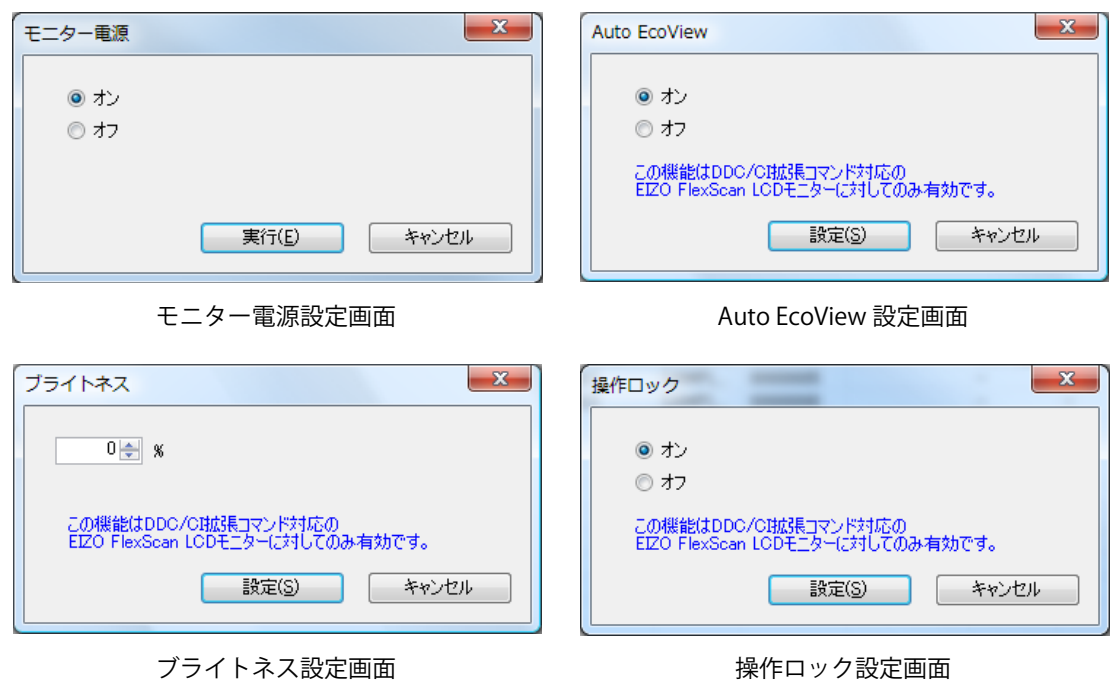

1 で選択したモニターに操作結果が反映されます。

## <span id="page-22-0"></span>**3-4. 電源スケジュールの登録**

クライアントモニターの電源を入れる、または切るスケジュールを作成します。

#### **注意点**

- **•** 選択したモニターと同じコンピュータに接続されているすべてのクライアントモニターに対してス ケジュールが登録されます。
- **•複数のモニターを選択してスケジュール登録をおこなった場合、既存のスケジュールはすべて上書** きされます。
- **•** スケジュールを登録すると、クライアントコンピュータで個別に設定されたスケジュールはすべて 上書きされます。
- **•** クライアントコンピュータの OS が Windows 7 の場合、ログオフ状態のときは、操作が反映されま せん。

#### **11 「モニター一覧」リストビューから、対象のモニターを選択します**

リストビューの No 列にあるチェックボックスにチェックを入れます。

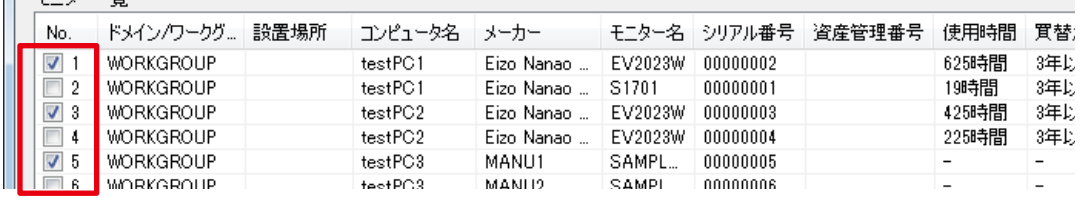

**参考**

**•** 「すべて選択」をクリックすると、すべてのチェックボックスを一度にチェックできます。 **•** 「選択解除」をクリックすると、すべてのチェックを解除します。

## **22 [スケジュール]をクリックします**

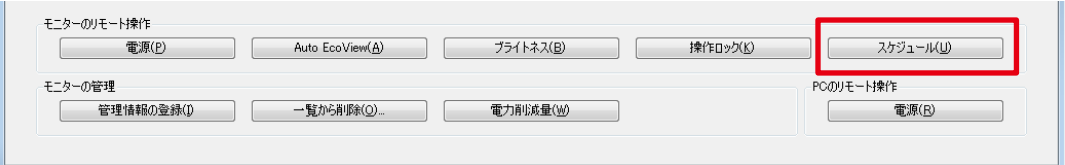

## <span id="page-23-0"></span>**33 「スケジュールの登録」が表示されたら、スケジュールを作成、編集または削 除します**

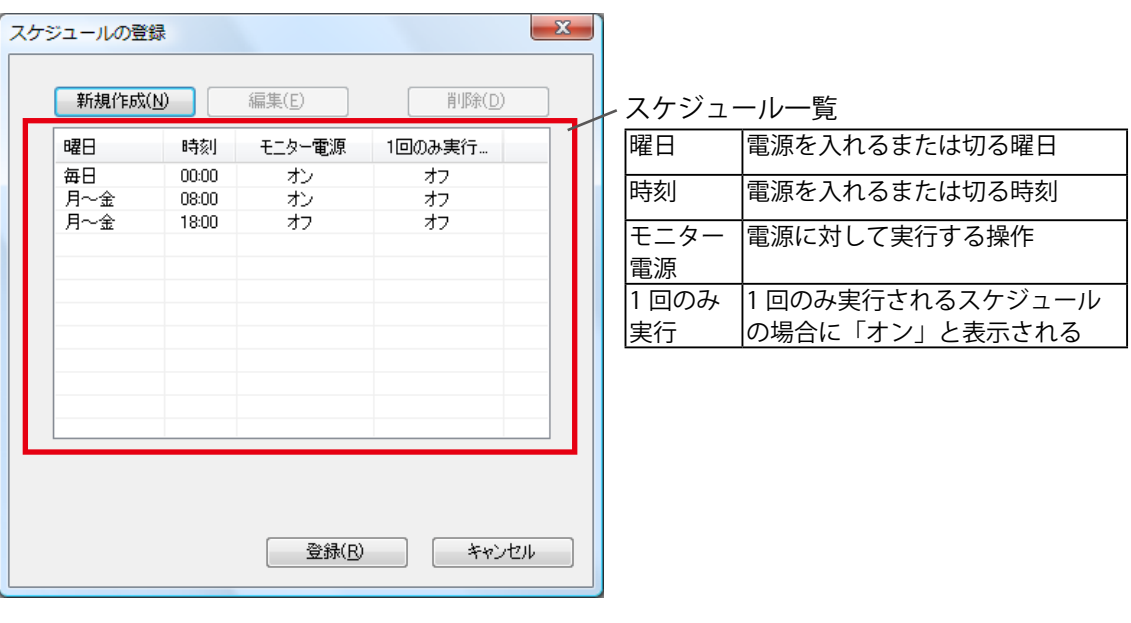

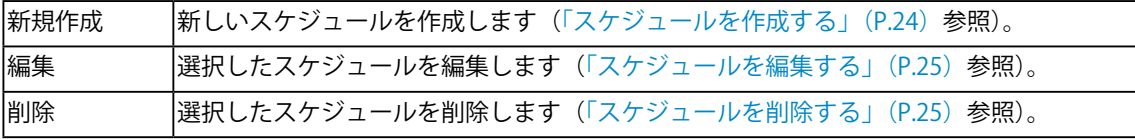

**44 [登録]をクリックします**

1 で選択したすべてのモニターにスケジュールが登録されます。

## <span id="page-23-1"></span>**スケジュールを作成する**

- **11 [新規作成]をクリックします**
- **22 「スケジュールの新規作成」が表示されたら、曜日、時刻、実行する操作(電 源オン / オフ)を設定します**

「1回のみ実行する」にチェックを入れると、1回のみ実行されるスケジュールが作成されます。

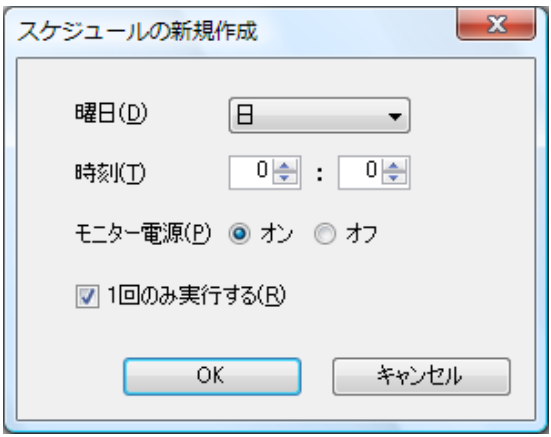

**33 [OK]をクリックします**

<span id="page-24-1"></span><span id="page-24-0"></span>**スケジュールを編集する**

- **11 対象スケジュールの行をクリックして選択します** 選択した行が反転します。
- **22 [編集]をクリックします**
- **33 「スケジュールの編集」が表示されたら、設定内容を編集します**

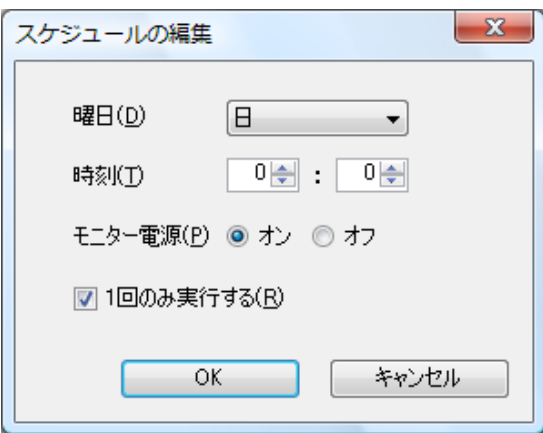

**44 [OK]をクリックします**

編集したスケジュールがスケジュール一覧に表示されます。

## <span id="page-24-2"></span>**スケジュールを削除する**

- **11 対象スケジュールの行をクリックして選択します** 選択した行が反転します。
- **22 [削除]をクリックします**

## <span id="page-25-0"></span>**3-5. モニター管理情報の登録**

クライアントモニターの設置場所と資産管理番号を登録します。

#### **注意点**

**•**複数のモニターを選択した場合、既存の管理情報はすべて上書きされます。

### **11 「モニター一覧」リストビューから、対象のモニターを選択します**

リストビューの No 列にあるチェックボックスにチェックを入れます。

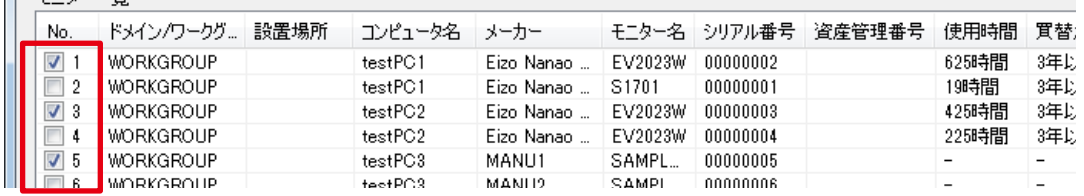

**参考**

**•** 「すべて選択」をクリックすると、すべてのチェックボックスを一度にチェックできます。 **•** 「選択解除」をクリックすると、すべてのチェックを解除します。

### **22 [管理情報の登録]をクリックします**

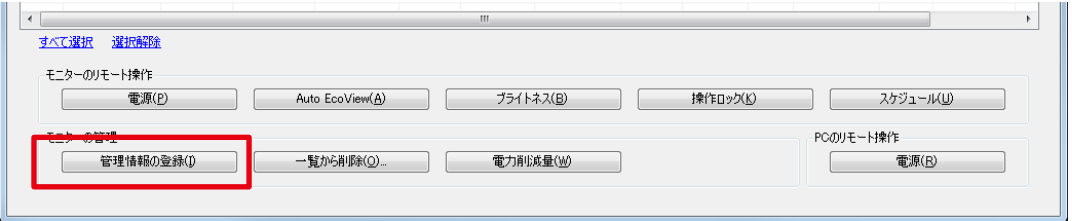

「モニター管理情報の登録」画面が表示されます。

### **33 「モニター管理情報の登録」が表示されたら、設置場所および資産管理番号を 入力します**

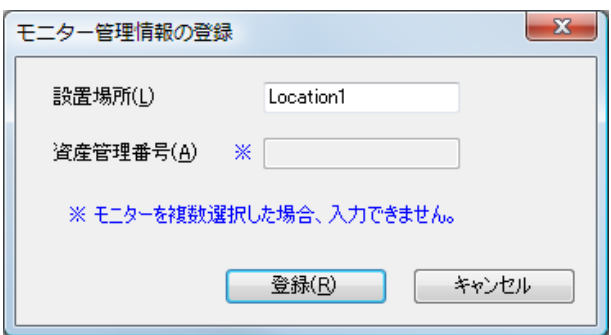

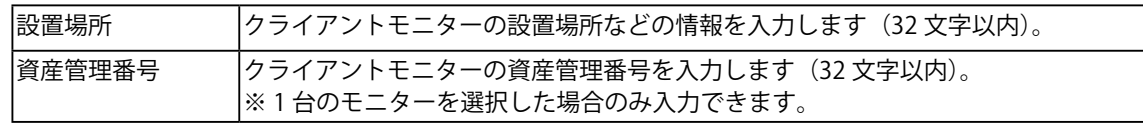

#### **44 [登録]をクリックします**

資産管理情報が保存され、「モニター一覧」リストビューに情報が表示されます。

## <span id="page-26-0"></span>**3-6. 電力削減量の表示**

クライアントモニターの電力削減量(%)を表示します。

#### **注意点**

**•** DDC/CI 拡張コマンド対応モニターのみ電力削減量は表示されます。

**•** 電力削減量(%)は目安として表示しています。

### **11 「モニター一覧」リストビューから、対象のモニターを選択します**

リストビューの No 列にあるチェックボックスにチェックを入れます。

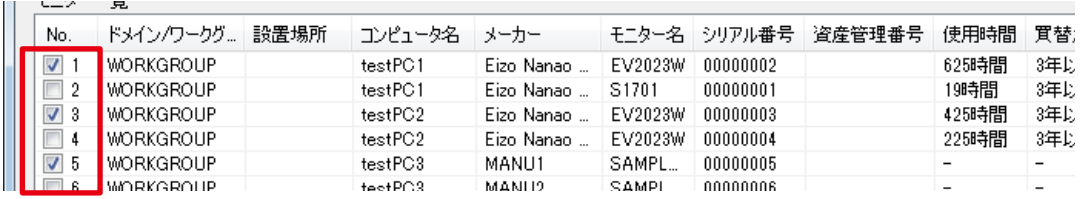

**参考**

**•** 「すべて選択」をクリックすると、すべてのチェックボックスを一度にチェックできます。 **•** 「選択解除」をクリックすると、すべてのチェックを解除します。

## **22 [電力削減量]をクリックします**

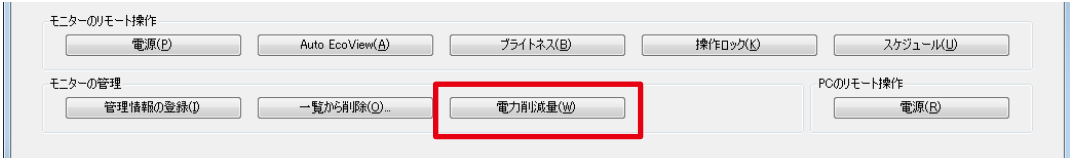

#### 「電力削減量」画面が表示されます。

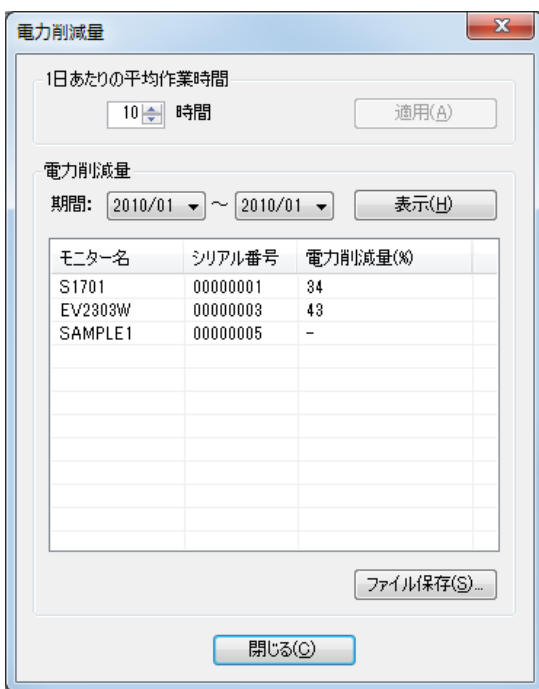

**33 1 日あたりの平均作業時間を設定します**

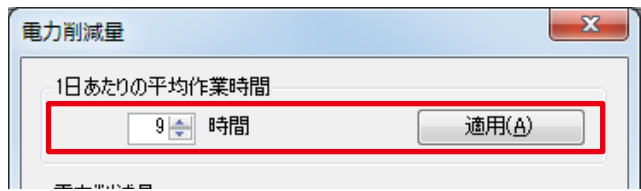

初期設定は 10 時間です。設定が完了したら、[適用]をクリックします。

#### **44 調査する期間を設定します**

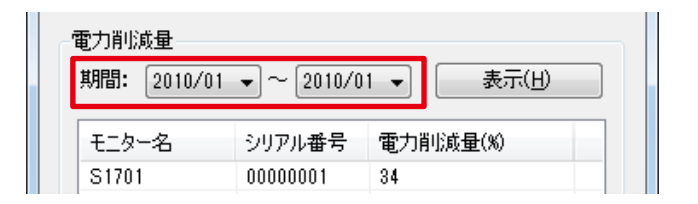

### **55 [表示]をクリックします**

リストビューに表示されているモニターの電力削減量が表示されます。 CSV ファイルに出力する場合は [ファイル保存 ...] をクリックします。

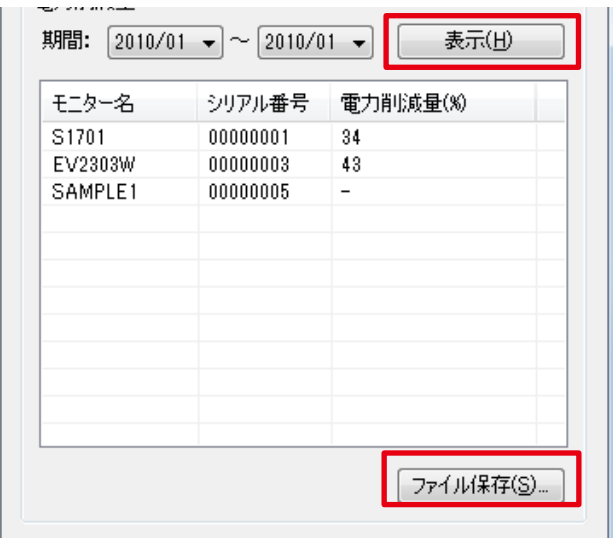

**参考**

**•** リストビューのタイトルをクリックすると、その列の内容でモニター情報をソートできます。

## **6.** [閉じる] をクリックします

## <span id="page-28-0"></span>**3-7. クライアントコンピュータの操作**

クライアントコンピュータの電源オン / オフの操作をおこないます。

#### **注意点**

• サーバーコンピュータとクライアントコンピュータは、同じドメイン環境でのみ使用できます。

#### **11 「モニター一覧」リストビューから、対象のコンピュータを選択します**

リストビューの No 列にあるチェックボックスにチェックを入れます。

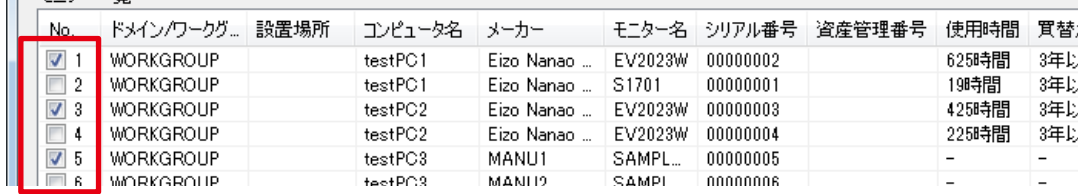

**参考** 

**•** 「すべて選択」をクリックすると、すべてのチェックボックスを一度にチェックできます。 **•** 「選択解除」をクリックすると、すべてのチェックを解除します。

#### **22 [電源]をクリックします**

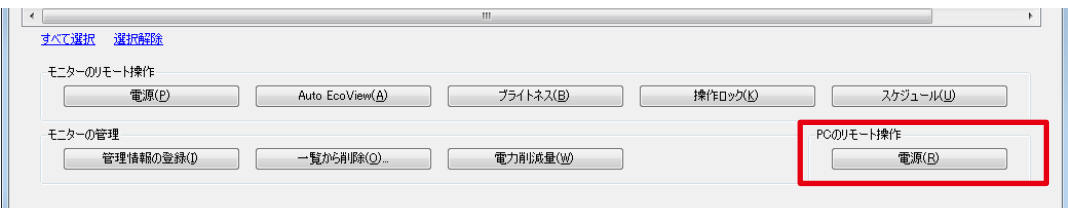

### **33 「PC 電源」が表示されたら、電源状態を選択します**

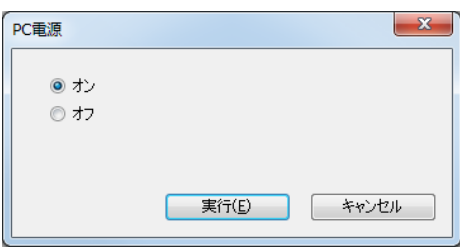

**44 [実行]をクリックします**

## <span id="page-29-0"></span>**4. EIZO EcoView NET Client**

EIZO EcoView NET Client は、サーバーコンピュータと通信してクライアントモニターを制御するため のソフトウェアです。クライアントコンピュータ独自のモニター電源の設定やスケジュールの登録を おこなうことができます。

## **4-1. 起動と終了**

### **起動する**

クライアントコンピュータの[スタート] - [( すべての ) プログラム] - [EIZO] - [EIZO EcoView NET Client] - [EIZO EcoView NET Client]をクリックします。

### **終了する**

[閉じる] をクリックします。

### **バージョン情報を確認する**

タイトルバー上で右クリックし、[バージョン情報]をクリックします。

## **4-2. 設定画面**

ソフトウェアを起動すると、「EIZO EcoView NET Client」設定画面が表示されます。

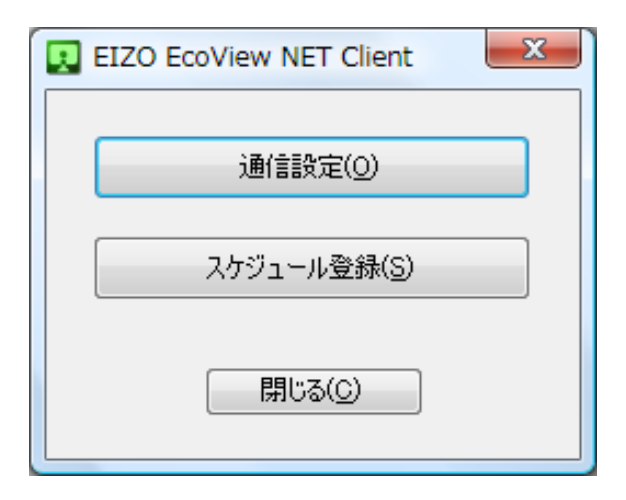

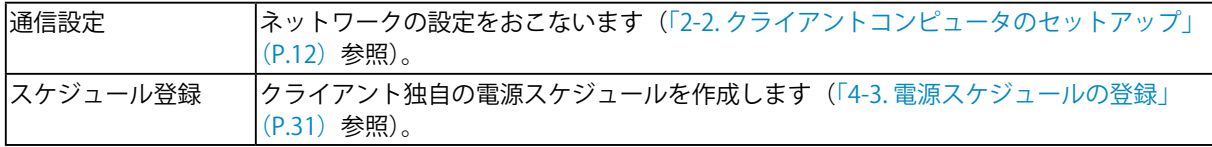

## <span id="page-30-0"></span>**4-3. 電源スケジュールの登録**

#### <span id="page-30-1"></span>**注意点**

• サーバーコンピュータ (EIZO EcoView NET Server) からスケジュールを登録すると、クライアント コンピュータで登録したスケジュールはすべて削除されます。

#### **11 [スケジュール登録]をクリックします**

## **22 「スケジュールの登録」が表示されたら、スケジュールを作成、編集または削 除します**

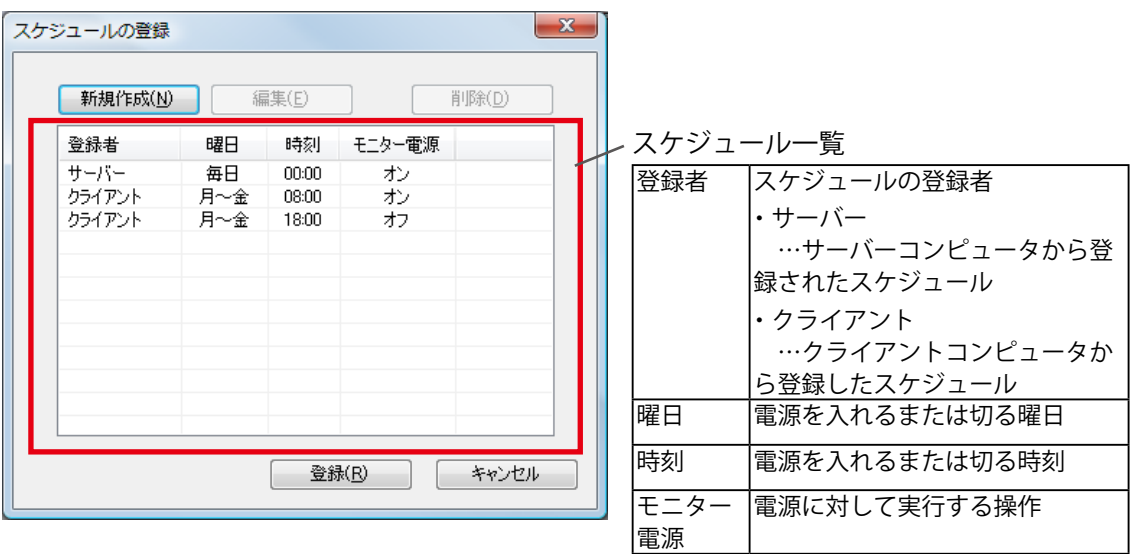

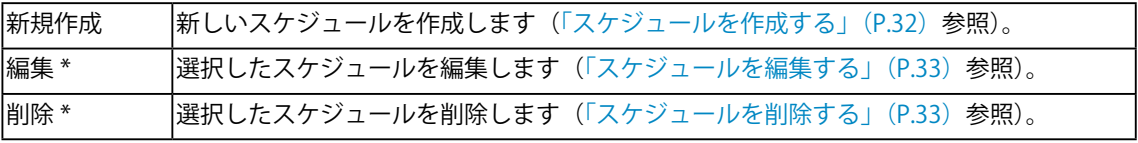

\*編集、削除は[登録者]が「クライアント」のスケジュールのみ可能です。

#### **33 [登録]をクリックします**

スケジュールが保存されます。

## <span id="page-31-1"></span><span id="page-31-0"></span>**スケジュールを作成する**

- **11 [新規作成]をクリックします**
- **22 「スケジュールの新規作成」が表示されたら、曜日、時刻、実行する操作(電 源オン / オフ)を設定します**

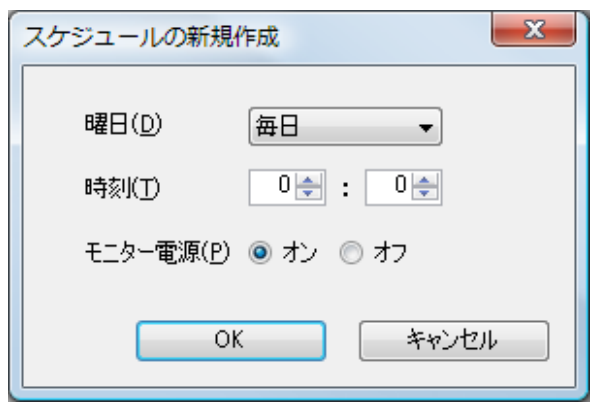

**33 [OK]をクリックします**

<span id="page-32-1"></span><span id="page-32-0"></span>**スケジュールを編集する**

- **11 対象スケジュールの行をクリックして選択します** 選択した行が反転します。
- **22 [編集]をクリックします**
- **33 「スケジュールの編集」が表示されたら、設定内容を編集します**

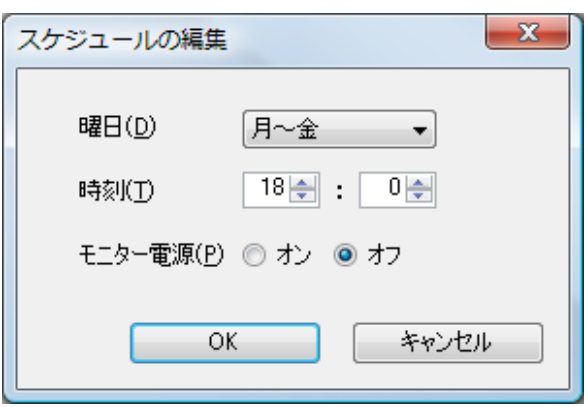

**44 [OK]をクリックします**

### <span id="page-32-2"></span>**スケジュールを削除する**

**11 対象スケジュールの行をクリックして選択します**

選択した行が反転します。

**22 [削除]をクリックします**

# <span id="page-33-0"></span>**5. こんなときは**

## **EIZO EcoView NET Server**

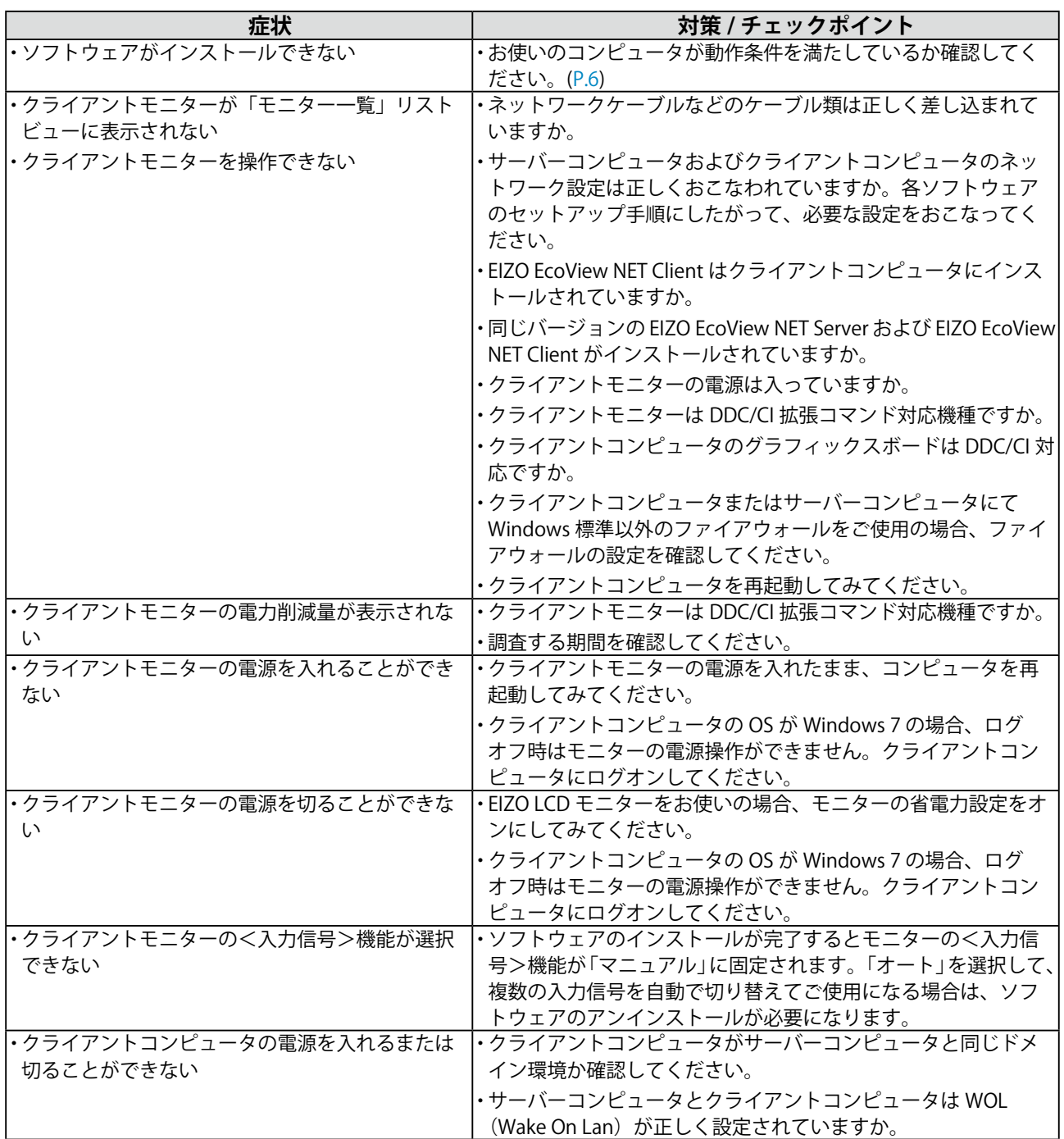

i aa

 $\sim$   $\sim$   $\sim$ 

## **EIZO EcoView NET Client**

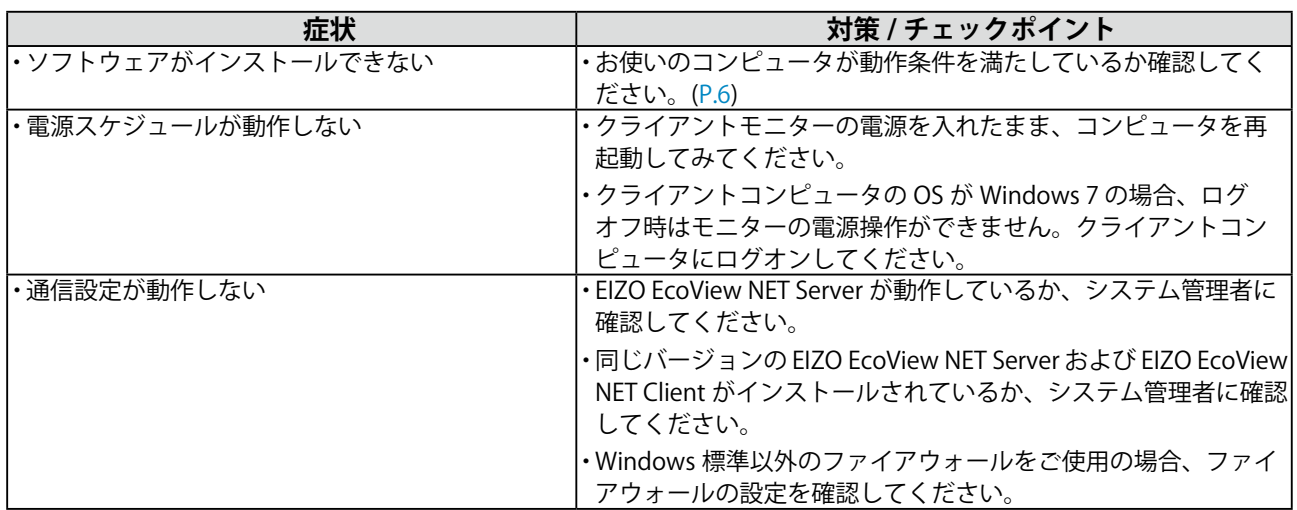

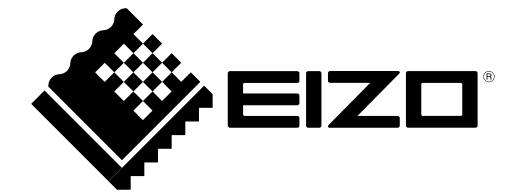

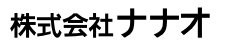

http://www.eizo.co.jp